# **¿Cómo funciona el Aula TutorWV?**

Conéctese con tutores expertos para obtener ayuda individual, según su necesidad

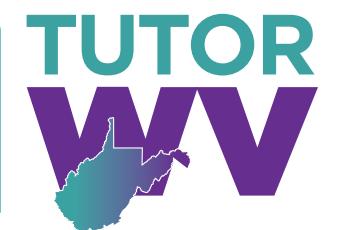

Los tutores expertos pueden ayudarle a resolver un problema difícil de la tarea, mejorar su[s](http://www.TutorWV.com)  habilidades de escritura, estudiar para un examen, revisar un concepto difícil y imucho más!

### **Guía, paso a paso de la tutoría en vivo**

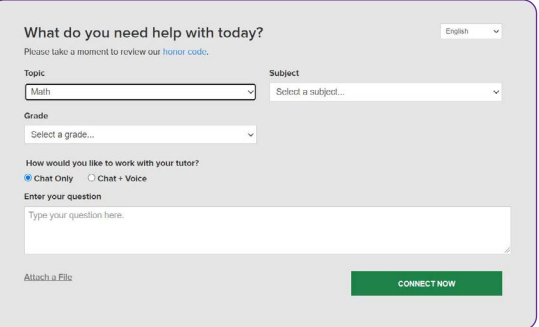

#### **Step 1: Empezar**

Visite [www.TutorWV.com](http://www.TutorWV.com) y haga clic en **Connect Now** 

*Si tiene problemas para acceder a TutorWV envíe un email a wvlcref@wv.gov para obtener un código de acceso.*

#### **Paso 2: Obtenga el tutor adecuado y comience su sesión**

Complete el cuestionario rápido previo a la sesión. Usando esta información, lo/la conectaremos con el primer tutor mejor calificado disponible para ayudarle.

Para conectarse rápidamente con un tutor increíble, haga clic en el botón **ENVIAR** .

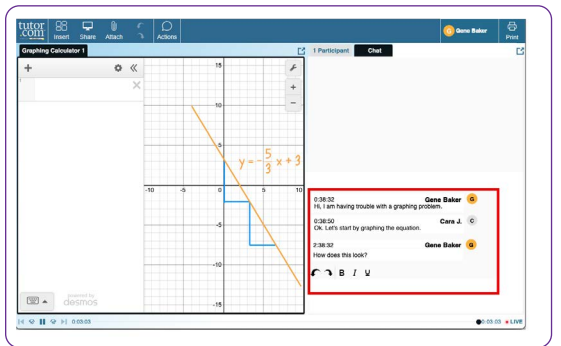

#### **Paso 3: Comunicarse**

Para comunicarse con su tutor en el aula en línea, puede usar el chat de texto o de voz. Usted y su tutor también pueden usar la pizarra interactiva para compartir trabajos e ideas.

*Toda la actividad en el salón de clases se graban para su revisión y control de calidad. Después, las transcripciones estarán disponibles en Mi cuenta bajo la etiqueta Sesiones Completadas.*

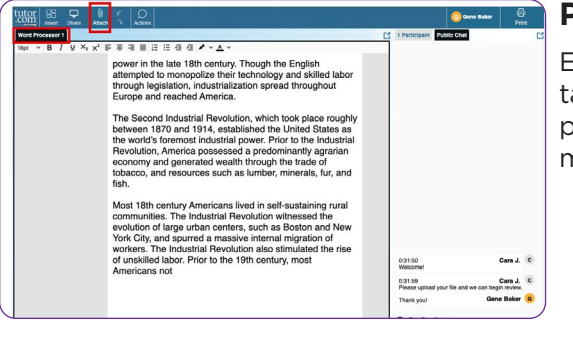

#### **Paso 4: Compartir un archivo**

En el aula en línea, puede cargar archivos relacionados con su tarea, incluidos documentos, hojas de cálculo, diapositivas de presentaciones, capturas de pantalla, archivos de imagen y mucho más. Usted y su tutor juntos podrán verlos durante la sesión.

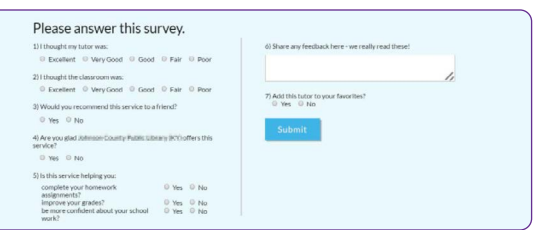

#### **Paso 5: Califique y revise su sesión**

Después de cada sesión, iasegúrese de dejarnos saber cómo lo hicimos! Complete la encuesta y comparta sus comentarios. Luego, tendrá la opción de reproducir una grabación de su sesión y enviar por correo electrónico o imprimir el registro del chat y las pizarras.

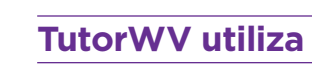

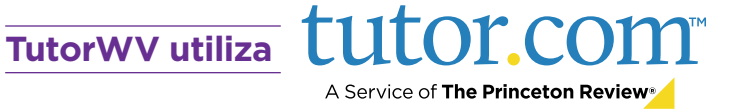

# **Use herramientas especiales**

El aula incluye una calculadora para gráficas, un editor de código y un editor de texto los cuales pueden usarse cuando trabaje en asignaturas que requieran herramientas especiales. Puede abrirlos utilizando los botones situados en la parte superior de la pizarra.

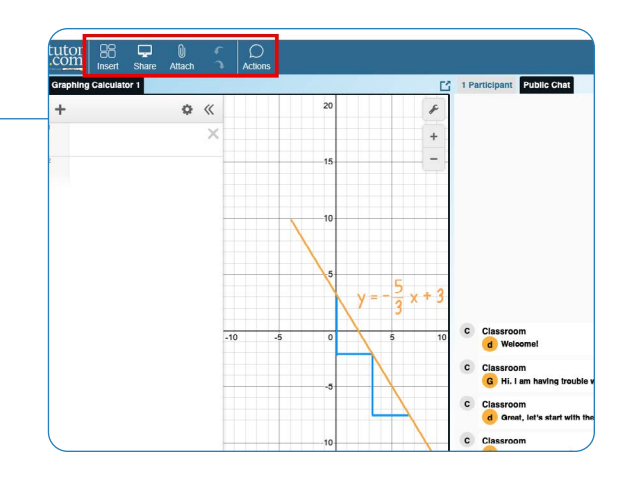

tutor.com

Connect  $\Omega$ 

# **Envíe su documento**

El servicio de revisión de escritura le permite obtener ayuda de un tutor experto sin tener que conectarse a una sesión en tiempo real. Cargue un borrador de su tarea—sin importar la etapa en la que se encuentre—y durante el siguiente día, reciba comentarios detallados. Recupere la revisión completa de su tutor en **Mi Cuenta**, en **Mis Sesiones**.

### **Practicar para un examen**

Use nuestros cuestionarios de práctica para evaluar sus conocimientos y prepararse para los próximos exámenes de matemáticas, ciencias e inglés. Realice una prueba, revise sus resultados y póngase en contacto con un tutor para revisar las preguntas que haya fallado.

### **Utilizar** *Mi Cuenta*

- En **Mis sesiones**, revise las sesiones anteriores y obtenga los comentarios en sus revisiones de entrega. ¡Mientras está allí, asegúrese de etiquetar a sus tutores favoritos!
- Vuelva a conectarse con sus tutores favoritos o busque cuándo estarán de nuevo disponibles haciendo clic en la sección **Mis Tutores Favoritos**.
- En **Mi Casillero**, ingrese a los archivos que ha guardado o a los que ha compartido en sesiones con sus tutores.

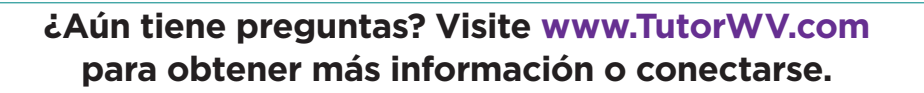

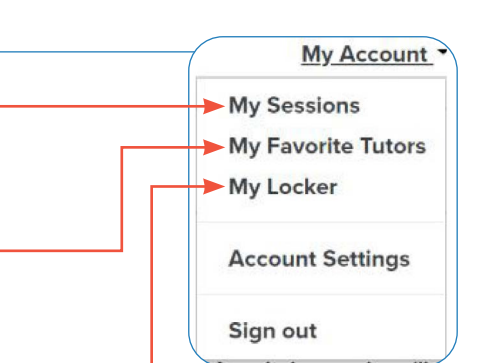

**TutorWV utiliza**

A Service of The Princeton Review®

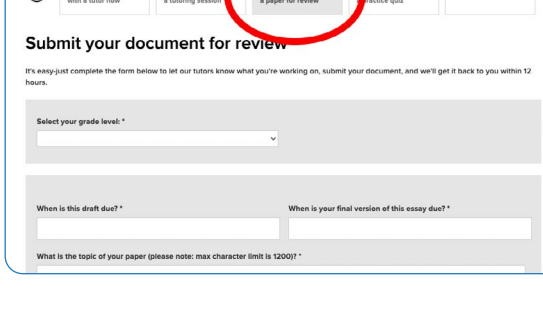

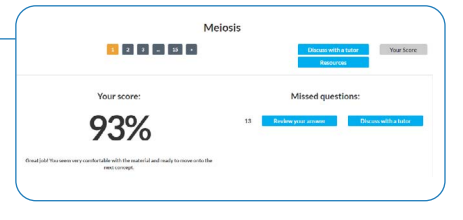